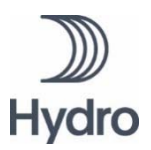

## **GUIDE FOR ONLINE PARTICIPATION AT ANNUAL GENERAL MEETING 2020**

**Due to the Covid19 situation, Norsk Hydro ASA will be conducting this year's AGM as a digital meeting, giving you the opportunity to participate online by using your computer, phone or tablet. This is a precautionary measure to prevent the spread of Covid-19 and to ensure the safety and wellbeing of our shareholders, employees and other stakeholders. Therefore, there will be no opportunity for physical presence this year. You may cast votes prior to the meeting or grant a proxy as in previous years. Please refer the notice for the AGM and appendices for further information on voting in advance and proxies.** 

The digital AGM is administered by DNB Bank ASA, Registrars Department, which has licensed the software for the online AGM from Lumi Ltd., giving all shareholders the option to attend the AGM on an online platform.

By attending the online AGM, you will be able to listen to a live webcast of the meeting, submit questions relating to the items on the agenda and cast your votes on each item on the agenda. Secure identification of shareholders is done by using the unique reference number and PIN code assigned to each shareholder for Norsk Hydro's AGM by the Norwegian Central Securities Depository (In Norwegian either "**Verdipapirsentralen**" or "**VPS**").

No registration is needed for using the online AGM solution, however, please note that you must be logged into the online AGM before the meeting starts. The following pages will provide you with a brief guide on how to access, participate and submit your votes at the online AGM.

**If you have questions regarding where to find your reference number and PIN code for access or have other questions regarding the use of the platform, please contact DNB Registrars Department on phone number + 47 23 26 80 20.** 

## **HOW TO ACCESS THE ONLINE AGM**

### **STEP 1**

In order to attend the online AGM you need access to the Lumi solution by doing either of the following:

- a) **Use the Lumi AGM app:** Download the Lumi AGM app from the Apple App Store or Google Play Store by searching for Lumi AGM, or
- b) **Visit https://web.lumiagm.com:** Go to the Lumi AGM website **https://web.lumiagm.com** either on your smartphone, tablet or computer. You will need the latest versions of Chrome, Safari, Internet Explorer 11, Edge or Firefox. Please ensure your browser is compatible.

### **STEP 2**

Once you have either downloaded the **Lumi AGM app** or entered **https://web.lumiagm.com** into your web browser, you'll be asked to enter the following **meeting ID** and click **Join**:

--------------------------------- Meeting ID: 117-971-198 ---------------------------------

#### **STEP 3**

You will then be required to enter your ID:

a) **Reference number from VPS for the Norsk Hydro**'**s AGM**

b) **PIN code from VPS for the Norsk Hydro's AGM**

**You will be able to log in one hour before the meeting starts.** 

When successfully authenticated, the info screen will be displayed. You can view company information, submit questions relating to the items on the agenda and live stream the webcast.

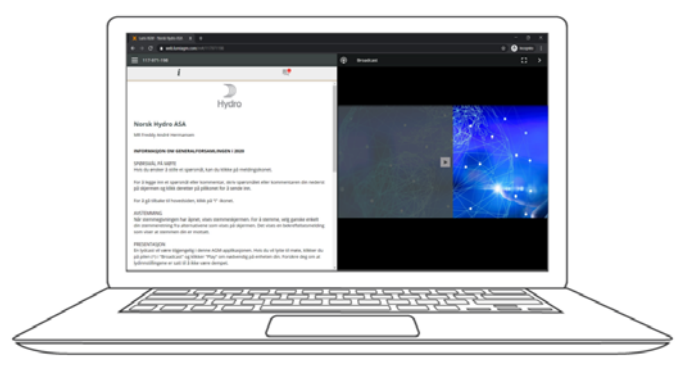

## **HOW TO RECEIVE YOUR REFERENCE NUMBER AND PIN CODE**

All shareholders registered in the VPS are assigned their own unique reference and PIN code for use in the AGM, available to each shareholder through VPS Investor Services.

Access VPS Investor Services, select Corporate Actions, General Meeting. Click on the ISIN and you can see your reference number (Ref.nr.) and PIN code.

All VPS registered shareholders may access VPS Investor Services through www.vps.no or internet bank. Contact your VPS account operator if you do not have access.

Shareholders who have not selected electronic corporate messages in investor Services will also receive their reference number and PIN code by post (on the ballots) together with the summons from the company.

**Nominee registered shareholders**: Shares held through nominee accounts (Not relevant for Norwegian shareholders) must be transferred to a segregated VPS account registered in the name of the shareholder in order to participate in the AGM. Once shares are transferred to the segregated VPS account, a reference number and PIN code are assigned to this account. Please contact your custodian for further information and/or instructions on obtaining your reference number and PIN code for nominee registered shares.

## **HOW TO VOTE**

# Once the voting has opened, the polling icon  $\Box$  will appear on the navigation bar at the bottom of the screen. From here, the resolutions and voting choices will be To vote, simply select your voting direction from the options shown on screen. A confirmation message will appear to show your vote has been received.

To change your vote, simply select another voting direction. If you wish to cancel your vote, please press Cancel.

displayed.

*For ‐ Vote received*

Once the chairperson has opened voting, voting on any item can be performed at any time during the meeting until the chairperson closes the relevant voting on the specific resolution. Your last choice before the voting is closed will be final and cannot be changed.

Please note that any voting prior to the meeting or proxy with voting instruction registered prior to the AGM, is final.

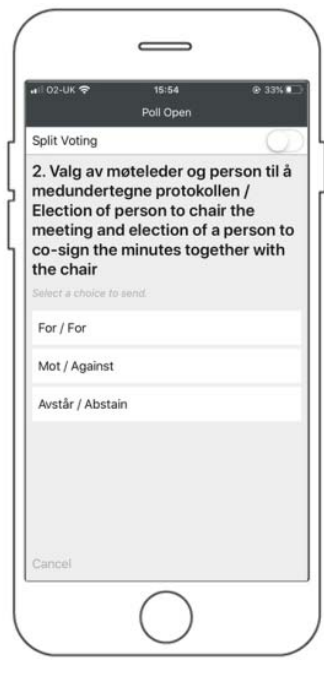

#### **QUESTIONS TO THE CHAIRPERSON**

Questions or messages relating to the items on the agenda can be submitted by the shareholder or appointed proxy at any time during the Q&A session up until the chairperson closes the session.

If you would like to ask a question relating to the items on the agenda, select the messaging icon.

Type your message within the chat box at the bottom of the messaging screen. Once you have completed your message, click the Send button.

Questions submitted online will be moderated before being sent to the chairperson to avoid repetition and to remove any inappropriate language. All questions and messages will be presented with the full name and identity of the shareholder raising the question.

You may also send questions relating to the items on the agenda to ir@hydro.com prior to the AGM.

## **DOWNLOADS**

Links will be available on the info screen. When you click on a link, the selected document will open in your browser.

Data usage for streaming the annual shareholders' meeting or downloading documents via the AGM platform varies depending on individual use, the specific device being used for streaming or download (Android, iPhone, etc) and your network connection (3G, 4G).